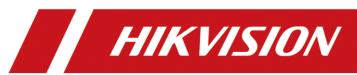

**How to Configure the SRTP Live View** 

| Title:   | How to Configure the SRTP Live View | Version: | v1.0 | Date: | 4/27/2020 |
|----------|-------------------------------------|----------|------|-------|-----------|
| Product: | Cameras                             |          |      | Page: | 1 of 6    |

# **How to Configure the SRTP Live View**

## **Preparation**

1. SDKdemo tool downloaded from Hikvision Homepage.

## **How to Configure the SRTP Live View**

#### 1. Tools

1) SDKdemo is needed.

## 2. Configuration

1) Go to Configuration – Network – Multicast to configure the Multicast IP address within  $224.0.2.0 \sim 238.255.255.255$ .

【Configure this Address if you want to enable the multicast. This step is NOT necessary】.

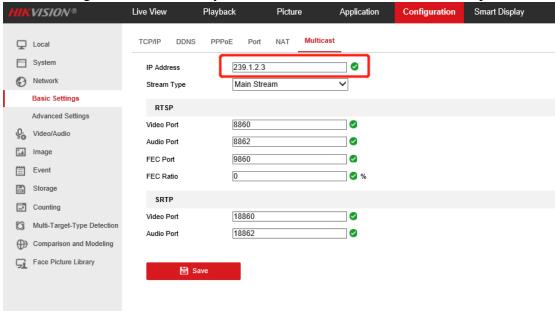

2) Go to Configuration – System – Security to configure the certification of SRTP by importing the SRTP certification or clicking the Create Self-signed Certificate to create one.

| Title:   | How to Configure the SRTP Live View | Version: | v1.0 | Date: | 4/27/2020 |
|----------|-------------------------------------|----------|------|-------|-----------|
| Product: | Cameras                             |          |      | Page: | 2 of 6    |

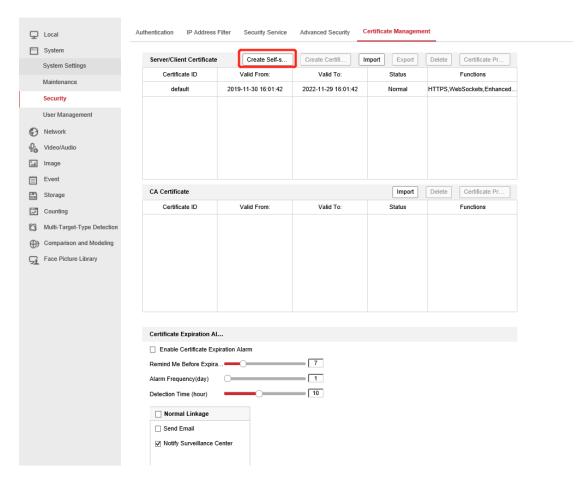

3) Create the self-signed certificate just like below

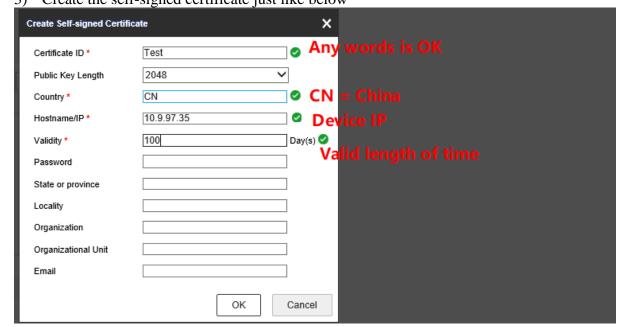

| Title:   | How to Configure the SRTP Live View | Version: | v1.0 | Date: | 4/27/2020 |
|----------|-------------------------------------|----------|------|-------|-----------|
| Product: | Cameras                             |          |      | Page: | 3 of 6    |

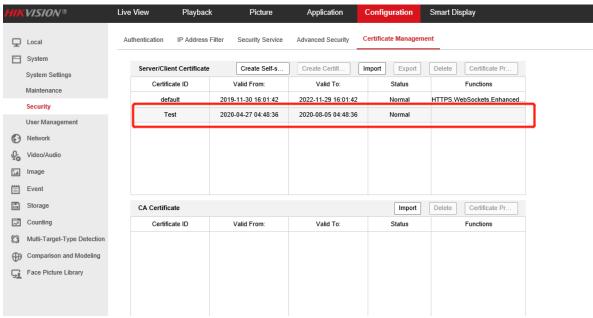

You will see eventually like above.

4) Go to Configuration – Network – Advanced Settings - SRTP, then choose the certification you just imported or created.

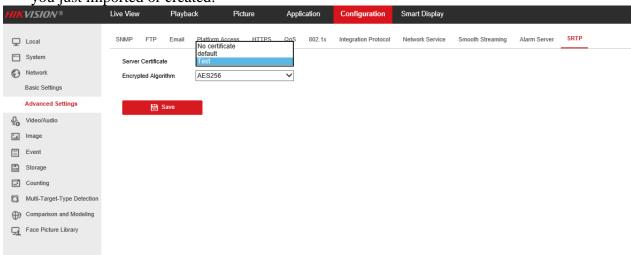

## 3. SDKdemo Verification

1) Right click the Device Tree to add the device.

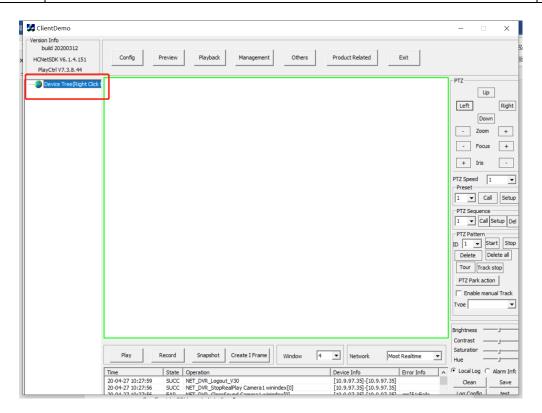

2) Input the Device Address and Password then click Add.

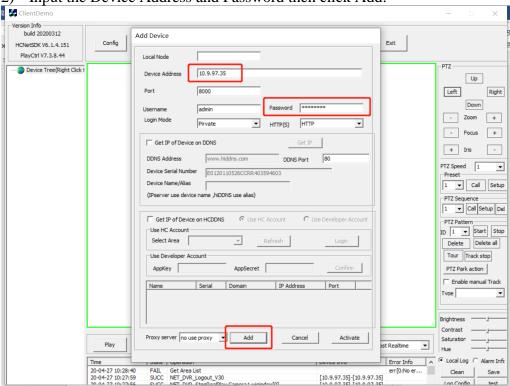

3) Right click the device and click Channel Attribute.

| Title:   | How to Configure the SRTP Live View | Version: | v1.0 | Date: | 4/27/2020 |
|----------|-------------------------------------|----------|------|-------|-----------|
| Product: | Cameras                             |          | •    | Page: | 5 of 6    |

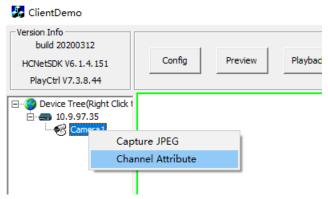

4) Configure the attributes like below and click Confirm. 【Configuration Step 1 is necessary if you choose the Multicast】

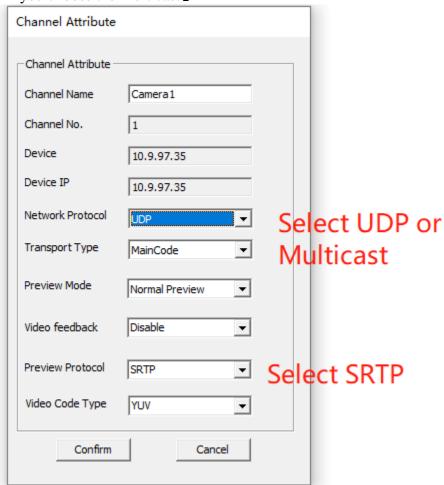

5) Double click the camera icon to check the preview effects.

| Title:   | How to Configure the SRTP Live View | Version: | v1.0 | Date: | 4/27/2020 |
|----------|-------------------------------------|----------|------|-------|-----------|
| Product: | Cameras                             |          |      | Page: | 6 of 6    |

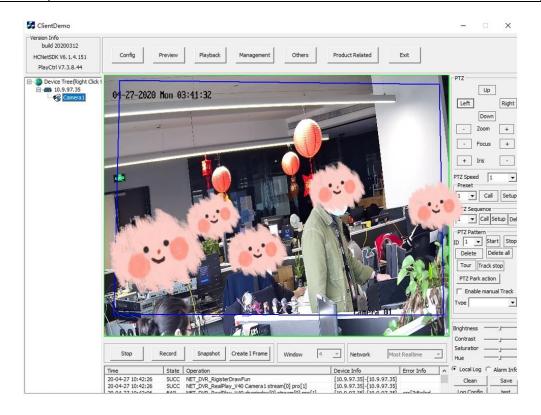

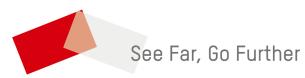